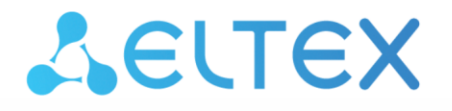

**Integrated Networking Solutions** 

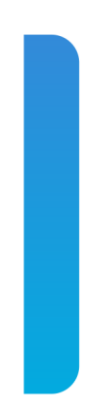

**Firmware version update guide for MES5312, MES5332A, MES5324A, MES5316A network switches** 

# **Firmware update via CLI**

To update the firmware using CLI, you need to connect to the switch using a terminal program (such as HyperTerminal) via Telnet or SSH, or via serial port.

Terminal program configuration when connecting to the switch via serial port:

- 1. Select the corresponding serial port;
- 2. Set the data transfer rate to 115200 baud;
- 3. Specify the data format: 8 data bits, 1 stop bit, non-parity;
- 4. Disable hardware and firmware data flow control;
- 5. Specify VT100 terminal emulation mode (many terminal applications use this emulation mode by default).
- *1. System firmware upload to non-volatile switch memory*

To upload the system firmware file, you need to enter the following command in the CLI:

# **boot system tftp://<ip address>/<File Name>**,

where

- *<ip address>* IP address of the TFTP server from which the system firmware file will be downloaded;
- *<File Name>* system firmware file name.

and click Enter. In the terminal program window the following should appear:

```
%COPY-I-FILECPY: Files Copy - source URL tftp://<ip address> /mes5300a-
611-R2.ros destination URL flash://system/images/mes5300a-611-R2.ros
```
If the system firmware file upload was successful, the following message will appear:

%COPY-N-TRAP: The copy operation was completed successfully Copy: 24147296 bytes copied in 00:00:39 [hh:mm:ss]

If the switches are in stack, the firmware update will be made for all stack units.

#### *2. Selecting the system firmware file that will be active after rebooting the switch*

The system firmware file is loaded into the inactive memory area by default and will be active after the switch is rebooted.

#### *3. Switch reboot*

To reboot the switch, execute the *reload* command.

# **Firmware update via web interface**

#### *1. System firmware file upload to non-volatile switch memory*

To upload the firmware via web interface go to *System/File Management/File Download:*

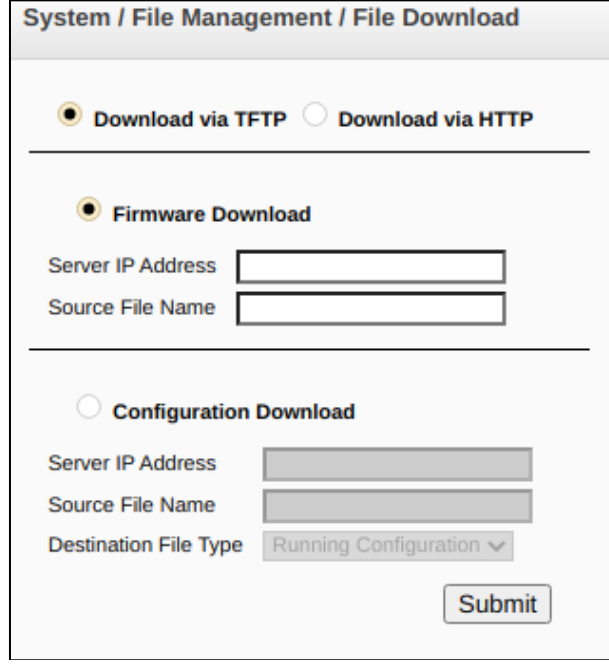

There are 2 methods to upload the firmware file via web interface: using TFTP server or using HTTP server.

#### **System firmware file upload via TFTP server**

To upload the firmware using TFTP server, you need to set up the *«Download via TFTP»* flag. After that you need to set up the *«Firmware Download»* flag and fill in the following fields:

- Server IP Address IP address of the TFTP server from which the system firmware file will be downloaded;
- Source File Name system firmware file name.

To start the file upload click the *«Submit»* button. Status bar of the system firmware file upload will be displayed on a page.

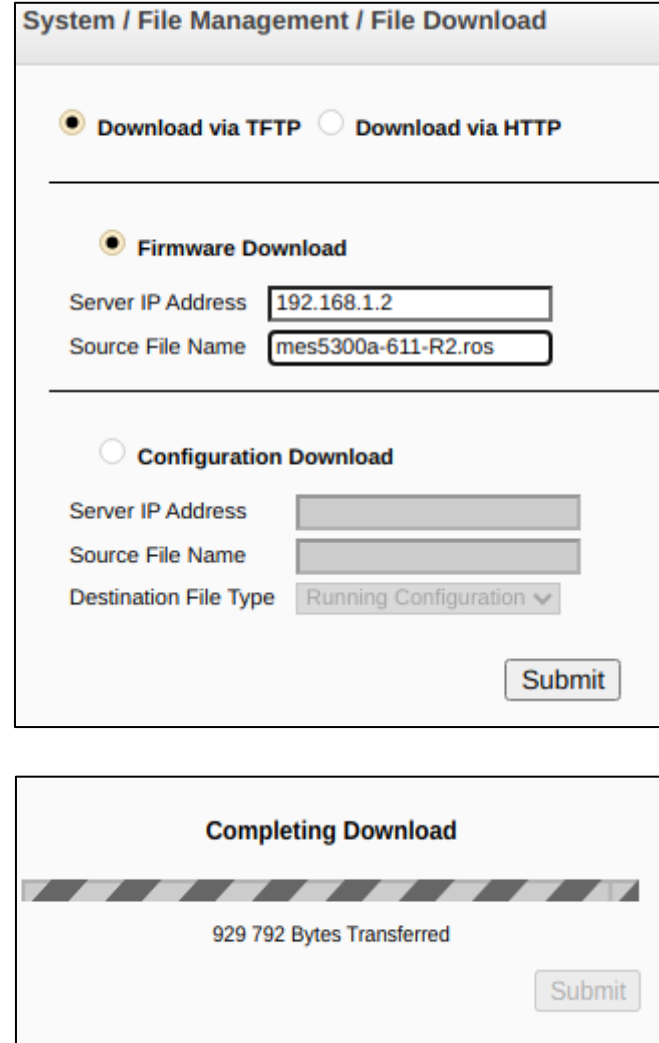

When the file upload is complete, the following window will be opened:

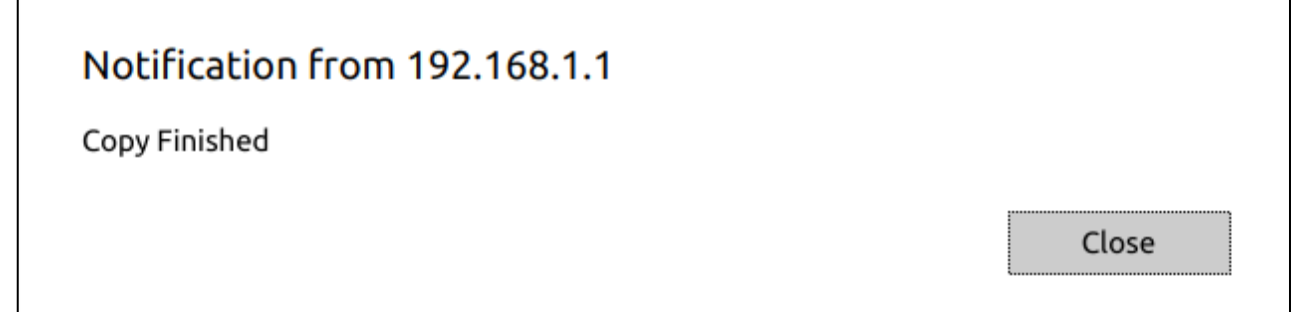

## **System firmware file upload via HTTP server**

To upload the firmware using HTTP server, you need to set up the *«Download via HTTP»* flag at the *System/File Management/File Download* page. Then the *«Firmware Download»* should be set up. After that you need to set up the path to the system firmware file, using *«Choose file»* button*.*

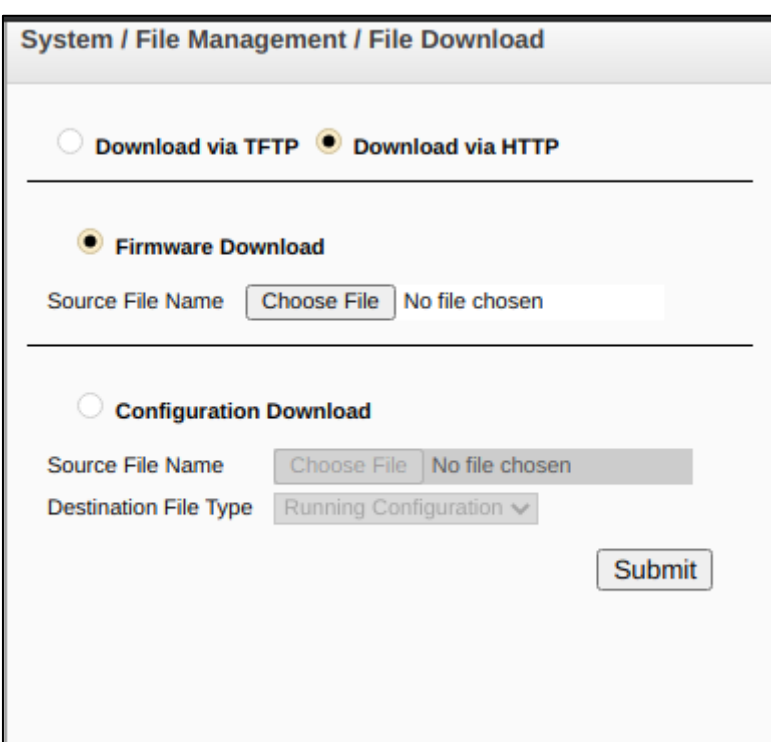

To start the file upload click the *«Submit»* button and wait for the following message to appear:

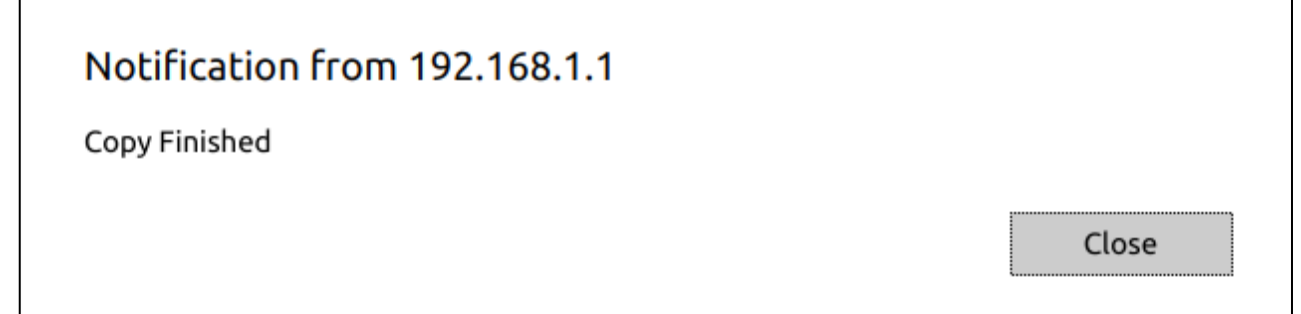

## *2. Selecting the system firmware file that will be active after rebooting the switch*

The system firmware file is loaded into the inactive memory area by default and will be active after the switch is rebooted.

#### *3. Switch reboot*

To reboot the switch, go to the *System/Reset* and click «*Reset»*.

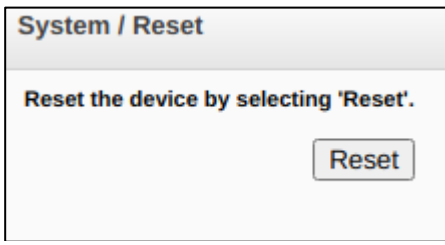

The switch will be loaded with the new firmware version.